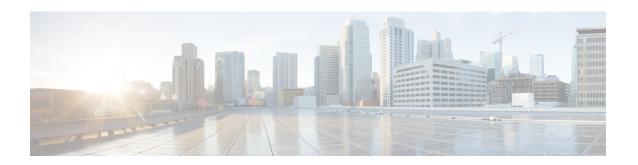

## **Certificates for Cisco Identity Service**

- Export Cisco Identity Service Certificates, on page 1
- Import Cisco IdS Certificates, on page 1

## **Export Cisco Identity Service Certificates**

- Step 1 Sign in to Cisco Unified Operating System Administration on the Cisco IdS server using the following URL: https://hostname of Cisco IdS server: 8443/cmplatform.
- **Step 2** Select Security > Certificate Management.
- **Step 3** Enter the search criteria as tomcat-trust and then click **Find** to filter the certificate.

The tomcat-trust certificates list is displayed. If you do not find the tomcat certificate for your server in the **Certificate List**, then click **Generate Self-signed**. When the certificate generation is complete, reboot your server. Then restart this procedure. For more information on generating the self-signed certificate, see *Cisco Unified Operating System Administration Online Help*.

- Step 4 Click the tomcat-trust certificate hyperlink in the Common Name column.
  - The tomcat **Certificate Details** dialog box is displayed.
- Step 5 Click Download .PEM File.
- **Step 6** Save the .PEM file in your local machine.

## What to do next

Perform the same steps for both the primary and secondary Finesse nodes.

Import the Cisco IdS certificates into the Finesse trust store as tomcat-trust.

## **Import Cisco IdS Certificates**

Step 1 Sign in to Cisco Unified Operating System Administration on the Finesse server using the following URL: https://FQDN of Finesse server: 8443/cmplatform.

- **Step 2** Select Security > Certificate Management > Upload Certificate/Certificate chain.
- **Step 3** From the **Certificate Purpose** drop-down list, select **tomcat-trust**.
- **Step 4** In the **Upload File** field, click **Choose File** and browse to the **tomcat.pem** file that you saved on your system.
- Step 5 Click Upload.
- **Step 6** Reboot the Cisco Finesse node.

**Note** Perform the same steps for both the primary and secondary Finesse nodes.